# 무선인터넷 품질측정 어플리케이션 설치 메뉴얼

2011. 03

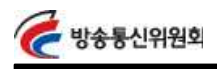

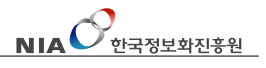

어플 소개 방송통신위원회와 한국정보화진흥원은 이용자 상품선택에 활용 할 수 있도록 무선인터넷(3G, Wi-Fi)에 대한 속도를 상시적으로 측정 하고 확인 할 수 있도록 "무선인터넷 서비스 품질측정 어플리케이 션"을 제공합니다.

### 주요기능

- 1) 3G, Wi-Fi 다운로드/업로드 속도 측정 (측정가능 단위: Mbps, Kbps, KB/s)
- 2) 지연시간(Latency Time) 측정 (측정가능 단위: ms)
- 3) 사용자 중심 측정위치 정보제공
- 4) 측정 IP주소 제공

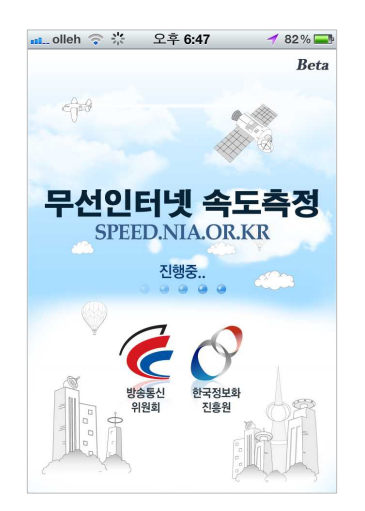

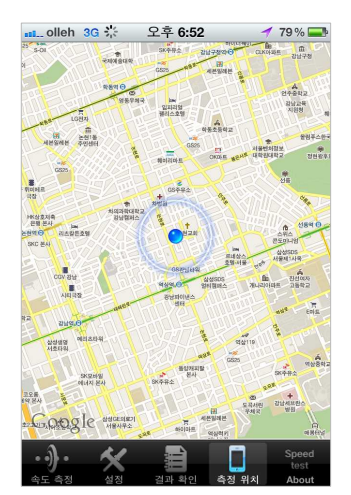

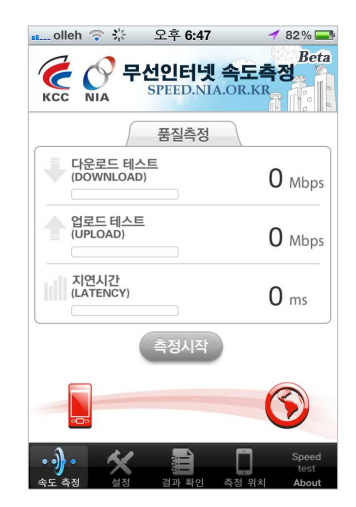

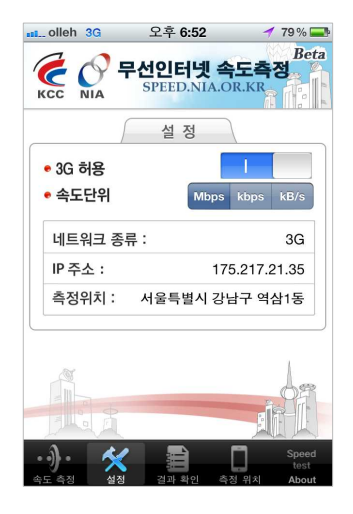

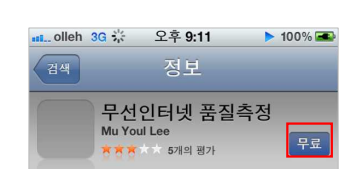

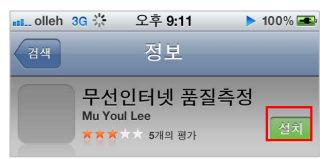

설치방법2. 무료 아이콘을 클릭 → "설치" 아이콘을 터치

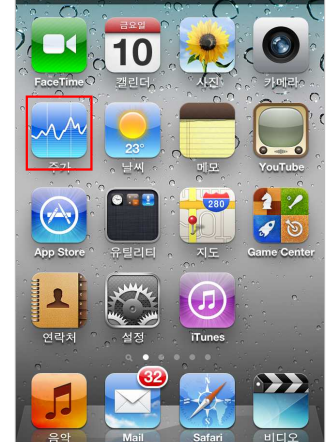

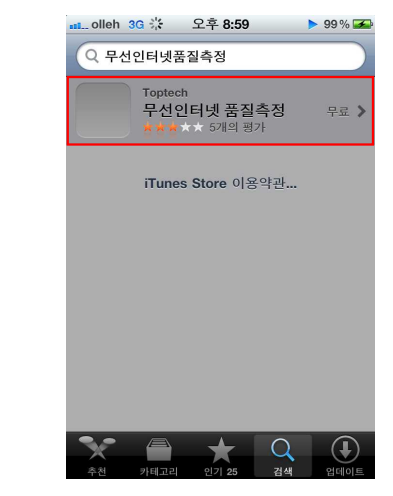

 $\text{NIA}$  $\mathcal{O}_{\scriptscriptstyle \text{U}\text{-}\text{V}\text{-}\text{V}}$ 

※ 검색 가능어: "무선인터넷품질측정" 찾기

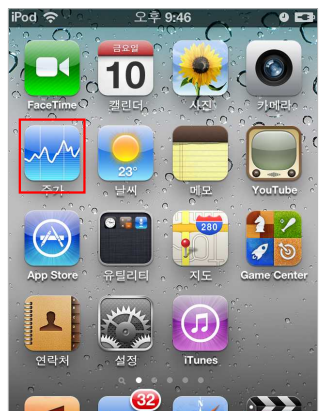

설치방법1. 애플의 App Store 접속

- 방송통신위원회

설치 안내 しゅうせい ◇ 아이폰 사용시

§ 검색 및 설치

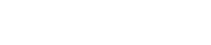

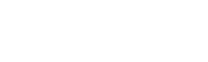

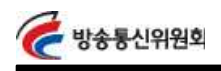

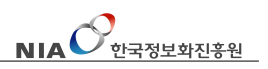

## 사용 안내 좋은 좋은 아이들은 아이들 사용 안내

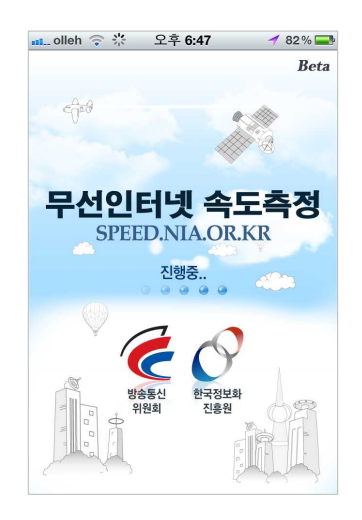

 무선인터넷 속도측정 초기 화면 - 무선인터넷 속도측정 결과는 "www.speed.nia.or.kr" 사이트에서 언제든 확인이 가능

### § 메뉴 구성

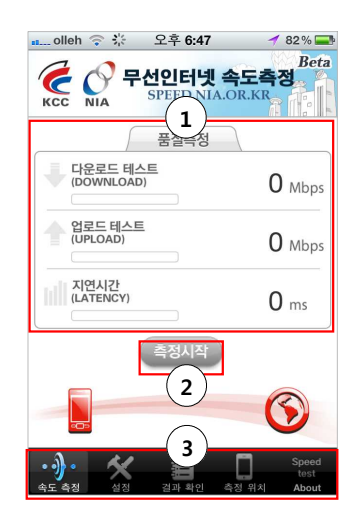

① 사용자 품질측정 속도 표시 화면 ② 측정시작 아이콘 (측정 실패시: 재축정 아이콘 터치 측정 중단시: <sup>측정중지</sup> 아이콘 터치) ③ 사용자 메뉴구성 속도측정: 속도 측정 화면으로 이동 설정: 속도측정 설정 변경 화면으로 이동 결과확인: 측정된 결과 확인 화면으로 이동 측정위치: 측정자의 측정 위치 확인 화면 으로 이동 측정App 설명문: 속도측정 프로그램 안내

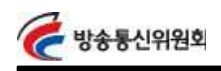

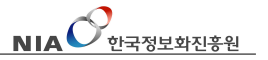

사용 안내 좋 좋 하는 이 이 이 이 수정 시작

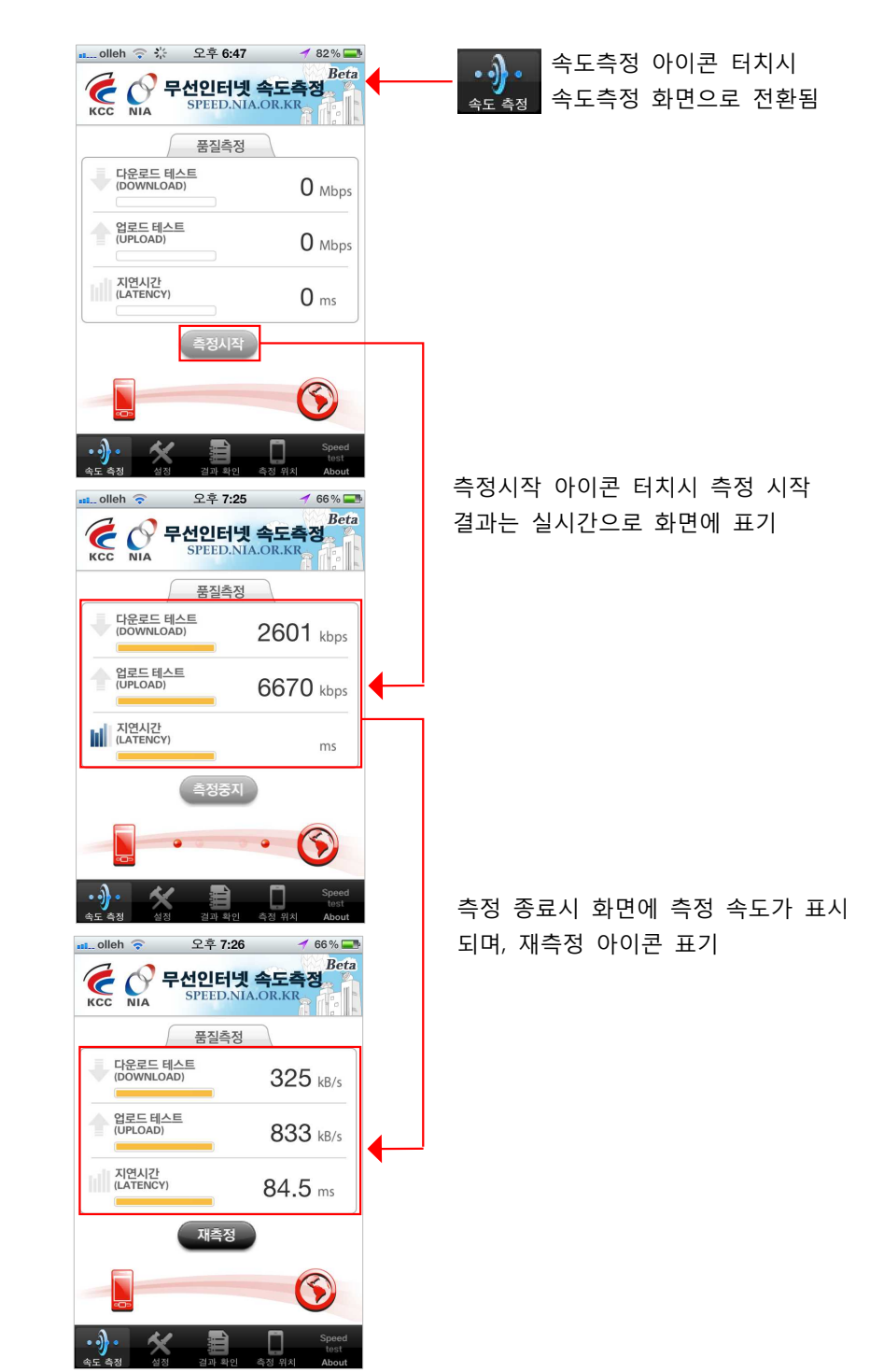

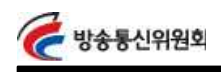

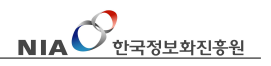

사용 안내 좋아 좋아 후 측정 결과

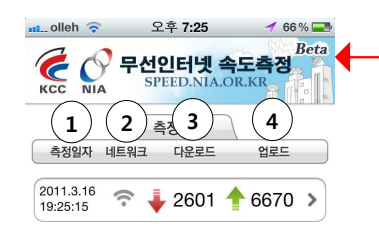

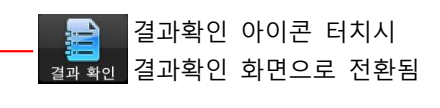

- ① 측정일자: 측정한 날짜를 표기
- ② 네트워크: 네트워크 종류를 표기 (3G, Wi-FI)
- ③ 다운로드: 다운로드 속도를 표기
- ④ 업로드: 업로드 속도를 표기

D. 火

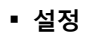

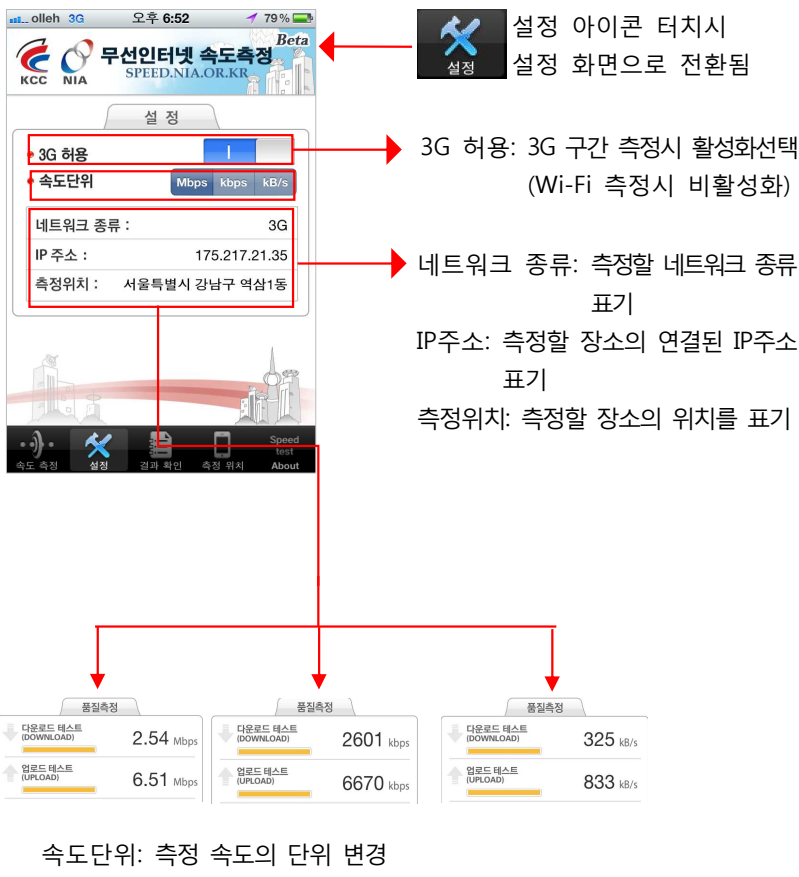

(Mbps, Kbps, Kb/s단위로 변경됨)

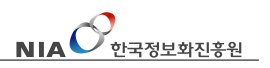

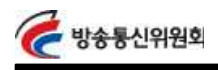

사용 안내 좋아 좋 아이 이 후 측정 위치

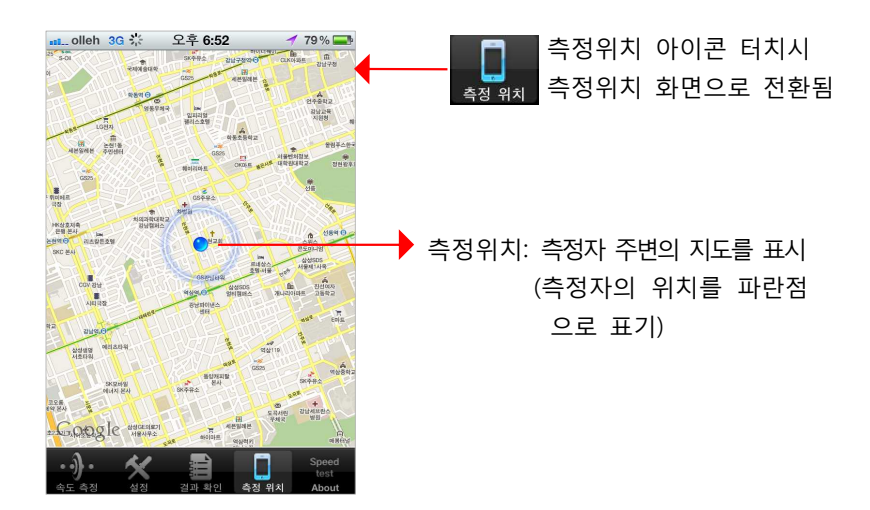

§ 측정 App 설명문

 설명문. 무선인터넷 품질측정의 개요, 방식, 측정결과 활용, 데이터 요금 부과 안내 등의 설명이 명시됨

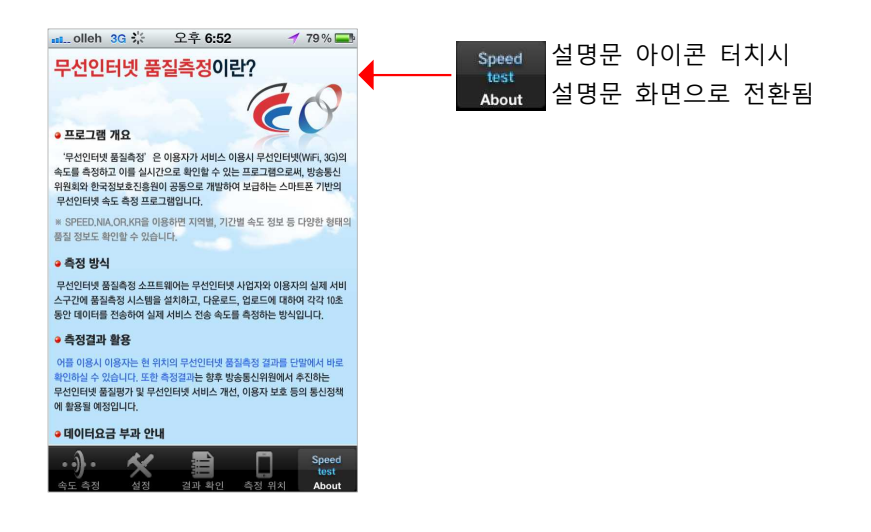

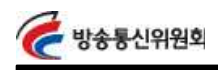

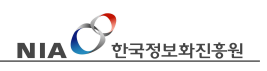

- 설치 안내 | │ │ │ │ │ │ 안드로이드폰 사용시
	- § 검색 및 설치

 설치방법1. 안드로이드 마켓 접속후 App검색 ※ 검색 가능어: "무선인터넷품질측정"

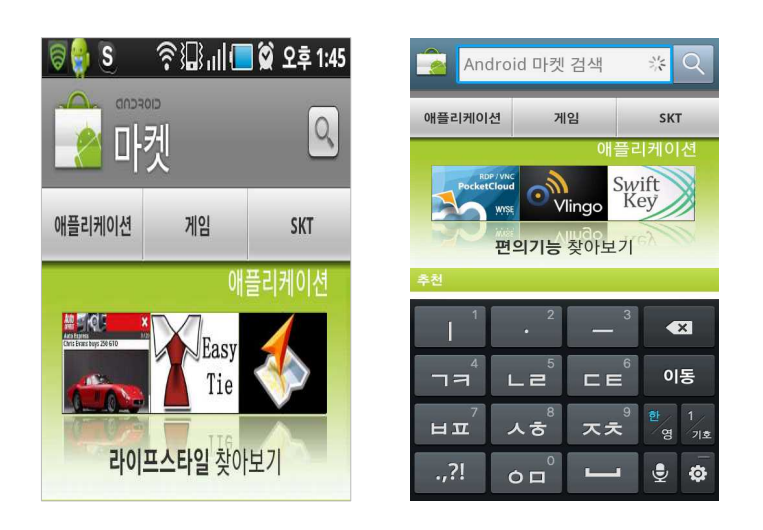

### 설치방법2. 검색된 아이콘을 클릭 → "설치" 아이콘을 터치

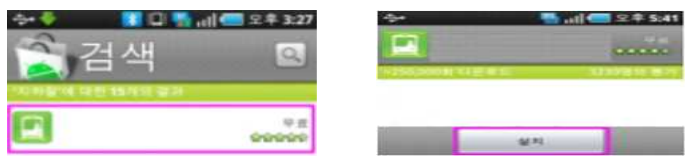

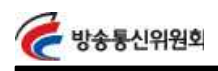

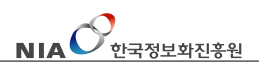

사용 안내 § 초기 실행시 화면

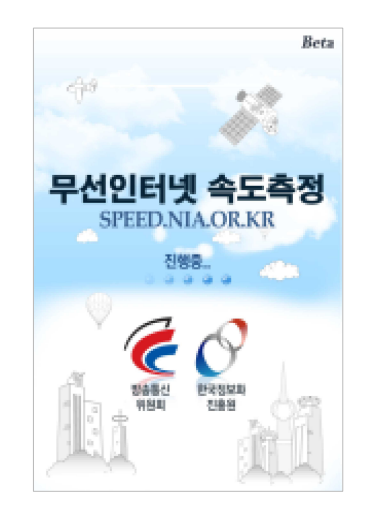

### 무선인터넷 속도측정 초기 화면 - 무선인터넷 속도측정 결과는 "www.speed.nia.or.kr" 사이트에서 언제든 확인이 가능

§ 메뉴 구성

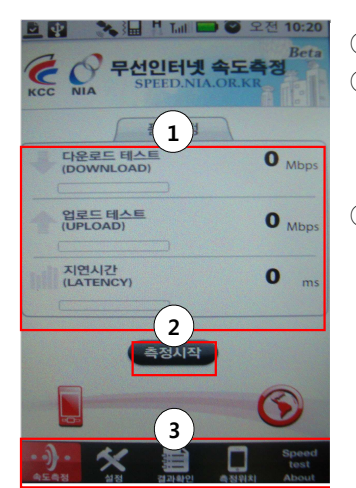

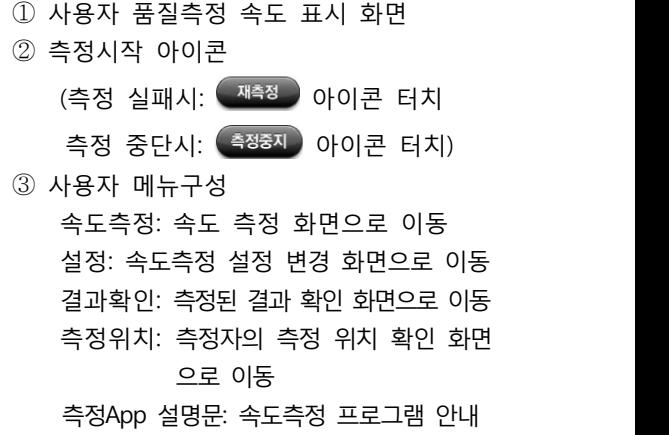

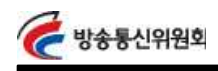

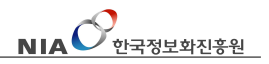

사용 안내 좋아 좋 아이 이 때문에 이 축정 시작

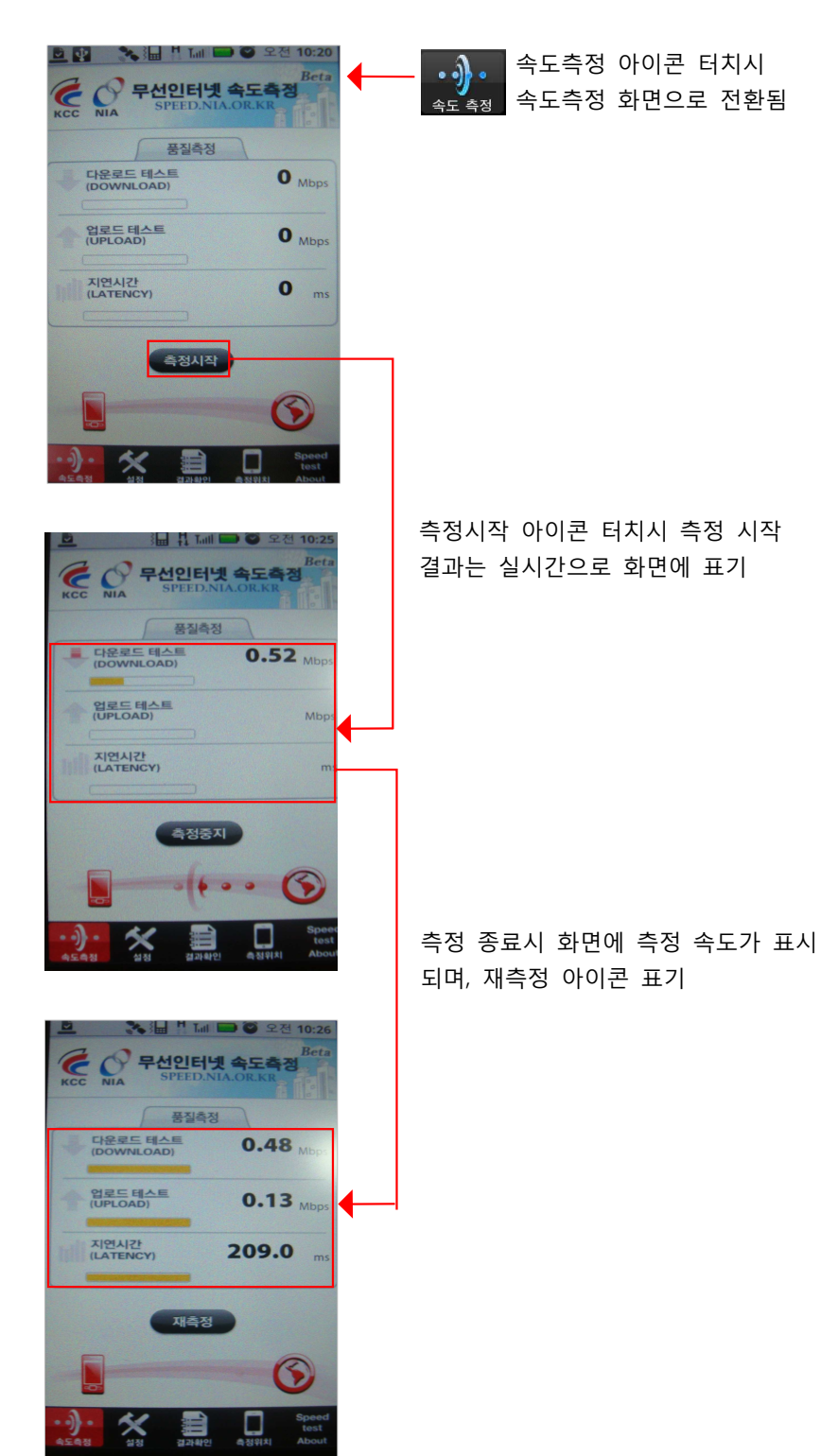

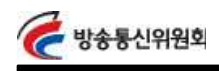

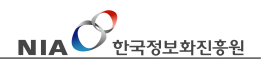

사용 안내 좋아 좋 거의 이 때문에 이 축정 결과

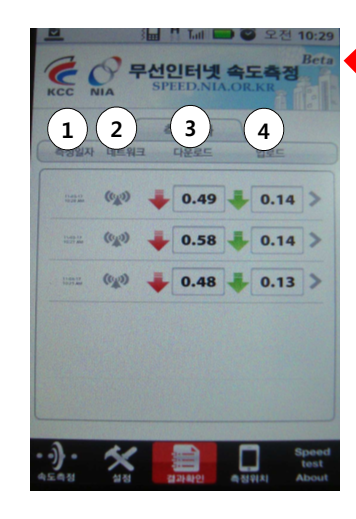

결과확인 아이콘 터치시 결과확인 화면으로 전환됨 격과 화이 ① 측정일자: 측정한 날짜를 표기 ② 네트워크: 네트워크 종류를 표기

- (3G, Wi-FI) ③ 다운로드: 다운로드 속도를 표기
- ④ 업로드: 업로드 속도를 표기
- 

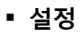

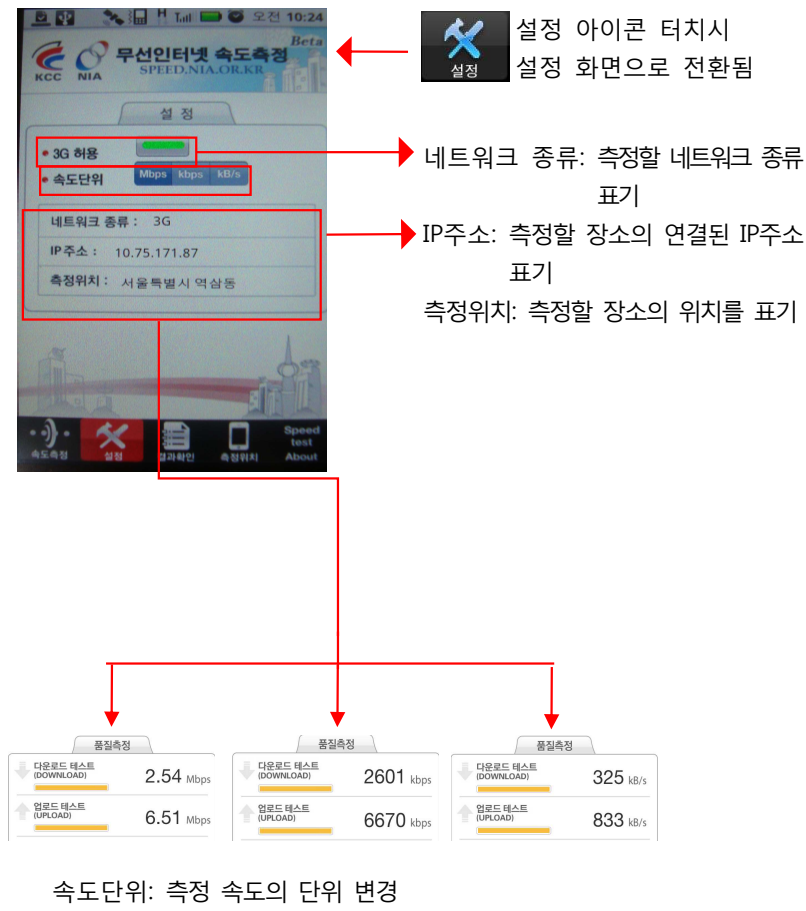

(Mbps, Kbps, Kb/s단위로 변경됨)

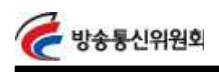

 $\text{NIA}$  $\mathcal{O}$   $\text{V1A}$ 

# 사용 안내 좋아 좋 아이 이 후 측정 위치

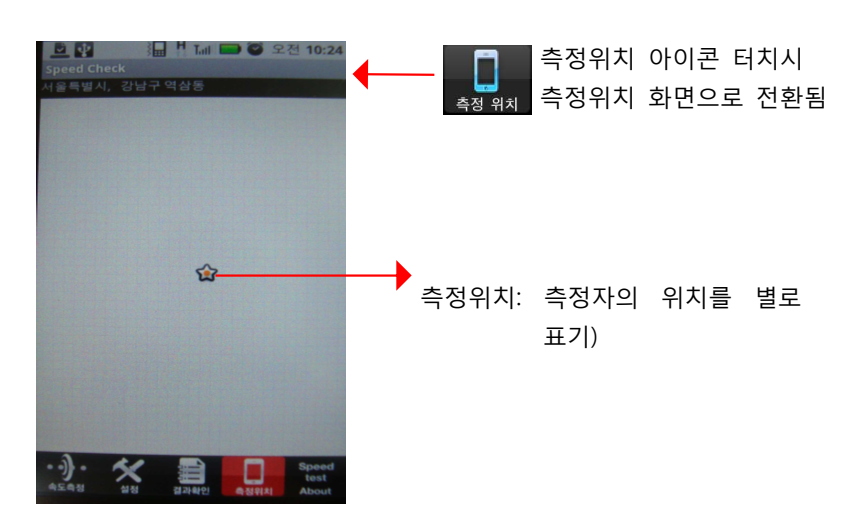

• 측정 App 설명문

 설명문. 무선인터넷 품질측정의 개요, 방식, 측정결과 활용, 데이터 요금 부과 안내 등의 설명이 명시됨

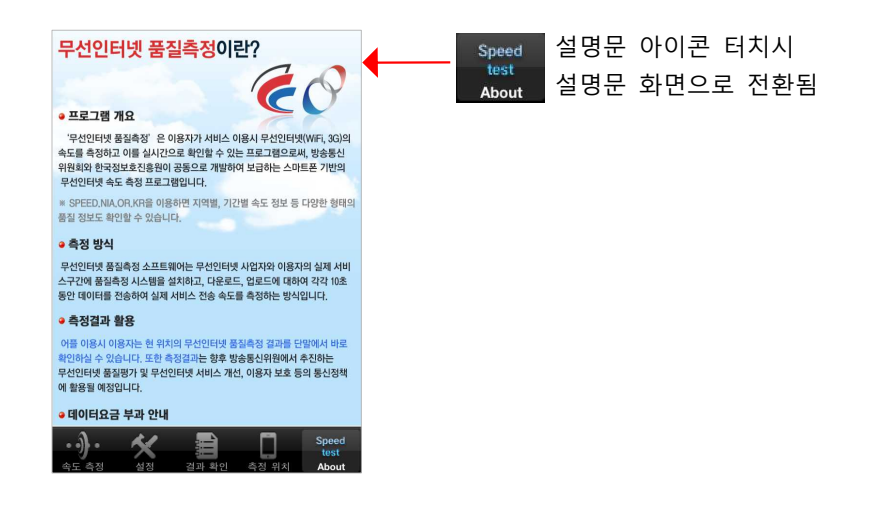